FONCTIONNALITÉS DE CONNECTIVITÉ LUMISPA IO – FOIRE AUX QUESTIONS + GUIDE DE DÉPANNAGE

# **eloc** LumiSpac . SYSTÈME

*Profitez d'un soin de la peau intelligent Révélez une peau radieuse et visiblement plus saine*

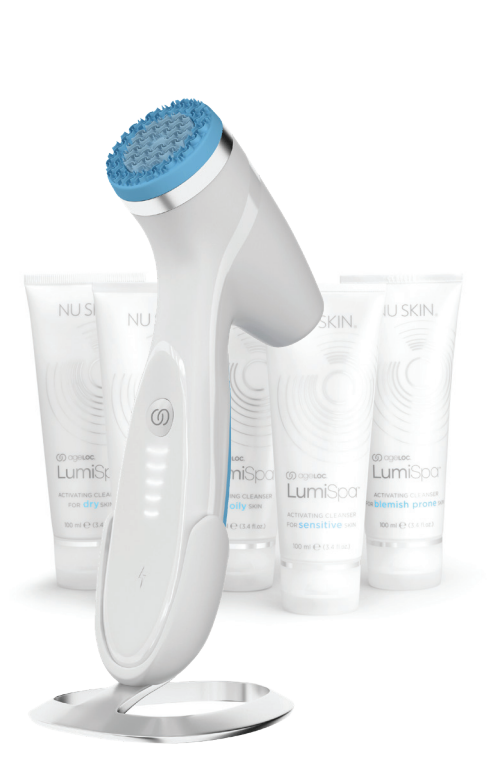

NU SKIN.

# Généralités

# **OÙ PUIS-JE TÉLÉCHARGER L'APPLICATION NU SKIN VERA ?**

#### **Pour les utilisateurs iOS :**

Téléchargez l'application VERA depuis l'App Store. Vous pouvez également scanner le code QR ci-dessous.

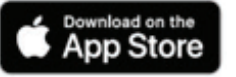

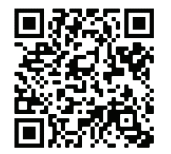

#### **Pour les utilisateurs Android :**

Téléchargez l'application VERA depuis Google Play. Vous pouvez également scanner le code QR ci-dessous.

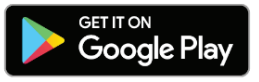

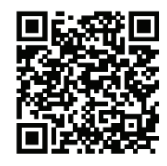

#### **COMMENT CRÉER MON COMPTE NU SKIN ?**

- 1. Sur l'écran de démarrage principal de l'application Vera, sélectionnez l'option « S'inscrire »
- 2. Entrez l'ID du Brand Affiliate qui vous a recommandé l'application Vera ou tapez sur « Je n'ai pas d'ID de Brand Affiliate parrainant » selon votre cas
- 3. Remplissez le formulaire et cliquez sur « Envoyer »
- 4. Après avoir soumis le formulaire, vous devrez vous connecter avec votre nom d'utilisateur et votre mot de passe

# **POURQUOI DOIS-JE M'IDENTIFIER AVANT D'ACCÉDER À MON APPAREIL CONNECTÉ ?**

Les fonctions telles que le Suivi d'utilisation et les Routines de soins de la peau personnalisées dépendent des données associées à votre compte. De plus, il est nécessaire de posséder un identifiant utilisateur pour mettre à jour le micrologiciel de votre appareil.

#### **COMMENT PRENDRE UN SELFIE AVEC L'APPLICATION VERA ?**

Rendez-vous dans le Calendrier de selfies depuis la page d'accueil ou depuis « Mon profil ». Suivez les consignes pour prendre un selfie adapté qui vous permettra de suivre l'évolution de votre peau au fil du temps.

# **COMMENT COMPARER DEUX SELFIES SUR L'APPLICATION VERA POUR VOIR L'ÉVOLUTION DE MA PEAU ?**

- 1. Dans la section « Calendrier de selfies », sélectionnez l'option « Comparer des selfies »
- 2. Sélectionnez les selfies que vous souhaitez comparer et tapez sur « Analyser les selfies »

# **60 ageloc. LumiSpa® io** SYSTÈME

#### Association et connectivité

#### **COMMENT ASSOCIER MON APPAREIL AGELOC LUMISPA IO AVEC L'APPLICATION NU SKIN VERA ?**

- 1. Assurez-vous que le Bluetooth® est activé sur votre téléphone et que votre LumiSpa est éteint
- 2. Ouvrez l'application Nu Skin Vera (si vous ne l'avez pas, veuillez la télécharger suivez les étapes de la partie 1)
- 3. Connectez-vous avec votre compte Nu Skin
- 4. Tapez sur « Appareils » dans la barre de navigation
- 5. Tapez sur « Associer un nouvel appareil »
- 6. Acceptez les Conditions générales et tapez sur « Continuer »
- 7. Tapez sur « Commencer »
- 8. Appuyez deux fois sur le bouton d'alimentation de votre LumiSpa iO pour l'allumer
- 9. Dans l'application, tapez sur « Connecter »
- 10. Puis sélectionnez votre appareil LumiSpa iO pour commencer l'association
- 11. Un message de réussite apparaîtra si l'association est établie
- 12. Si l'association n'est pas établie, un message d'échec apparaîtra. Dans ce cas, veuillez réessayer
- 13. Une fois l'association réussie, le micrologiciel de votre appareil LumiSpa iO sera mis à jour automatiquement. Votre LumiSpa iO doit être en charge durant la procédure pour compléter la mise à jour

### **QUE DOIS-JE FAIRE SI L'ASSOCIATION À MON APPAREIL MOBILE NE FONCTIONNE TOUJOURS PAS APRÈS AVOIR SUIVI TOUTES CES ÉTAPES ?**

- 1. Assurez-vous d'avoir installé la dernière version de Vera sur votre téléphone, que votre LumiSpa iO est chargé et allumé, et que l'application Vera est ouverte. Ne la fermez pas durant la procédure d'association
- 2. Vérifiez les paramètres Bluetooth de votre téléphone : si vous voyez un appareil LumiSpa, oubliez-le
- 3. Réinitialisez la connexion Bluetooth sur votre LumiSpa iO en plaçant l'appareil en charge et en appuyant sur le bouton d'alimentation pendant 5 secondes. Une lumière bleue clignotera rapidement une fois que la réinitialisation sera terminée
- 4. Réessayez l'association
- 5. Si elle échoue à nouveau, répétez l'étape 2
- 6. Pour effectuer une réinitialisation aux paramètres d'usine, placez l'appareil en charge et appuyez sur le bouton d'alimentation pendant 10 secondes. Une lumière orange clignotera rapidement une fois que la réinitialisation sera terminée
- 7. Réessayez l'association

#### **QUE DOIS-JE FAIRE SI L'ASSOCIATION DE MON TÉLÉPHONE AVEC VERA ÉCHOUE ?**

Si toutes ces étapes échouent, veuillez consulter le Manuel d'utilisation qui fournit d'autres étapes de réinitialisation et des instructions d'entretien.

#### **À QUOI SERT UNE RÉINITIALISATION DE LA CONNEXION BLUETOOTH ?**

Une réinitialisation de la connexion Bluetooth « oublie » toutes les connexions Bluetooth de votre LumiSpa iO. Pour en réaliser une, vous devez brancher le chargeur à l'appareil et maintenir le bouton d'alimentation enfoncé pendant 5 secondes. Votre appareil vibre et les lumières LED clignotent en bleu une fois la réinitialisation terminée.

# **60 ageloc. LumiSpa® io** SYSTÈME

# **À QUOI SERT UNE RÉINITIALISATION AUX PARAMÈTRES D'USINE ?**

Une réinitialisation aux paramètres d'usine efface toutes les connexions Bluetooth, les données d'utilisateur\* et les Routines de soins de la peau personnalisées sur votre LumiSpa iO. Pour la réaliser, vous devez brancher le chargeur à l'appareil et maintenir le bouton d'alimentation enfoncé pendant 10 secondes. Votre appareil vibre et les lumières LED clignotent en orange une fois la réinitialisation aux paramètres d'usine terminée.

\* Certaines données d'utilisateur, comme les journaux de diagnostic à des fins de garantie, resteront sur l'appareil après une réinitialisation aux paramètres d'usine.

# **COMMENT SAVOIR SI MON LUMISPA IO EST CONNECTÉ À VERA ?**

Après l'association de votre appareil, vous verrez une carte avec LumiSpa iO-XXXX sur la page principale de l'appareil. Elle vous indiquera si votre LumiSpa iO est connecté (allumé), en cours de chargement (le chargeur est connecté), ou en mode veille (zzz). Une fois que vous avez associé votre Lumi iO dans Vera, vous pouvez accéder à toutes les fonctions connectées, telles que les Routines de soins de la peau personnalisées, le Suivi d'utilisation, les Badges de remplacement de la tête en silicone, et plus encore.

# **PUIS-JE CONNECTER MON TÉLÉPHONE À PLUS D'UN LUMISPA IO ?**

Oui. Il n'y a aucune limite concernant le nombre d'appareils LumiSpa iO pouvant être connectés à votre téléphone.

Remarque : l'utilisation est liée au compte et non à un appareil LumiSpa iO spécifique. Cela signifie que vous verrez l'utilisation combinée de vos appareils dans le Suivi d'utilisation, si plus d'un appareil est associé à un compte.

# **PUIS-JE CONNECTER MON LUMISPA IO À PLUS D'UN TÉLÉPHONE ?**

Non. Puisque LumiSpa iO enregistre des données personnelles et personnalisées, vous ne pouvez le connecter qu'à un téléphone, avec un seul compte. Si vous avez besoin de l'associer à un autre téléphone avec le même compte, il faudra réinitialiser la connexion Bluetooth en branchant le chargeur à l'appareil et en appuyant sur le bouton d'alimentation pendant 5 secondes. Votre appareil vibre et les lumières LED clignotent en bleu une fois la réinitialisation terminée.

Si vous avez besoin d'associer votre LumiSpa iO à un autre téléphone et un autre compte, il faudra effectuer une réinitialisation aux paramètres d'usine en branchant le chargeur à l'appareil et en appuyant sur le bouton d'alimentation pendant 10 secondes. Votre appareil vibre et les lumières LED clignotent en orange une fois la réinitialisation terminée. Une réinitialisation aux paramètres d'usine efface toutes les connexions Bluetooth, les données d'utilisateur\* et les Routines de soins de la peau personnalisées sur votre LumiSpa iO.

\* Certaines données d'utilisateur, comme les journaux de diagnostic à des fins de garantie, resteront sur l'appareil après une réinitialisation aux paramètres d'usine.

# **J'AI UN NOUVEAU TÉLÉPHONE, COMMENT PUIS-JE Y ASSOCIER MON APPAREIL ?**

Vous devrez réinitialiser la connexion Bluetooth sur votre appareil LumiSpa iO avant d'associer le nouveau téléphone. Pour ce faire, placez l'appareil en charge et appuyez sur le bouton d'alimentation pendant 5 secondes. Une lumière bleue clignotera rapidement une fois que la réinitialisation sera terminée.

# **J'AI UN NOUVEAU TÉLÉPHONE, QUE PUIS-JE FAIRE POUR M'ASSURER DE CONSERVER TOUTES MES DONNÉES ENREGISTRÉES DANS L'APPLICATION ET LES TRANSFÉRER SUR MON NOUVEAU TÉLÉPHONE ?**

Les données de votre LumiSpa iO sont reliées à votre compte utilisateur. Connectez-vous simplement à votre compte Nu Skin et vos données seront disponibles sur votre nouveau téléphone.

Veuillez noter que les selfies du Calendrier de selfies sont uniquement conservés sur votre téléphone actuel. Vous pouvez transférer vos selfies d'un ancien téléphone à un nouveau comme vous le faites habituellement avec vos photos. En revanche, il n'est actuellement pas possible d'effectuer ce transfert via l'application Vera.

# **JE VEUX DONNER MON TÉLÉPHONE À UN AMI/MEMBRE DE MA FAMILLE, COMMENT PUIS-JE EFFACER MES DONNÉES DE L'APPLICATION ?**

Déconnectez-vous de votre compte dans l'application Vera en vous rendant dans la section « Paramètres de compte » et en sélectionnant « Se déconnecter ».

# **(5) ageloc. LumiSpa® io** SYSTÈME

#### **NOUS VENONS TOUT JUSTE D'ACHETER PLUSIEURS APPAREILS LUMISPA IO POUR NOTRE FAMILLE ET NOUS VOULONS NOUS ASSURER D'ASSOCIER LE BON APPAREIL AU BON TÉLÉPHONE MOBILE. COMMENT POUVONS-NOUS FAIRE LA DIFFÉRENCE ENTRE LES DIFFÉRENTS APPAREILS AU MOMENT DE L'ASSOCIATION ?**

Nous vous recommandons d'allumer un appareil LumiSpa iO à la fois, puis de l'associer. Si vous voyez plusieurs appareils LumiSpa iO dans la liste des appareils, retirez la tête en silicone et cherchez le numéro de série sur l'appareil. Il indiquera : « SN:XXXXXXXX ». Les quatre derniers chiffres du numéro de série correspondent à ce qui apparaît sur la page de sélection d'appareils dans l'application Vera.

# Routine de soins de la peau

# **COMMENT TROUVER LA FONCTION ROUTINE DE SOINS DE LA PEAU SYNCHRONISÉE SUR MON APPLICATION ?**

- 1. Sélectionnez votre appareil LumiSpa iO associé sur la page « Appareils »
- 2. Tapez sur l'option « Découvrir les routines LumiSpa »
- 3. Les deux routines dans l'onglet « Mes Routines » sont les routines par défaut de l'appareil. L'une d'elles utilise une tête de nettoyage, et l'autre utilise Accent Head. Ces deux routines sont intégrées par défaut à votre LumiSpa iO.
- 4. Pour voir ce que Nu Skin propose, tapez sur « Découvrir »

# **POURQUOI MON LUMISPA IO NE RÉAGIT-IL PAS LORSQUE J'ESSAIE DE DÉMARRER UNE ROUTINE À PARTIR DE L'APPLICATION ?**

Votre LumiSpa iO est-il allumé et connecté à Vera ? Votre appareil doit être allumé et connecté à Vera pour que vous puissiez démarrer une routine à partir de l'application. Si votre appareil est éteint, appuyez deux fois sur le bouton d'alimentation pour l'allumer.

Le chargeur est-il branché à votre LumiSpa iO ? Il n'est pas possible de démarrer des routines lorsque le chargeur est branché à l'appareil. **PUIS-JE ACTIVER UNE ROUTINE DE SOINS DE LA PEAU SYNCHRONISÉE DIRECTEMENT DEPUIS L'APPLICATION ?**

Oui, vous pouvez activer une Routine de soins de la peau synchronisée en suivant les étapes suivantes :

- 1. Sélectionnez votre appareil LumiSpa iO associé sur la page « Appareils »
- 2. Tapez sur l'option « Découvrir les routines LumiSpa »
- 3. Sélectionnez la routine que vous souhaitez activer
- 4. Tapez sur « Commencer une session »

# **COMMENT PUIS-JE CRÉER MA PROPRE ROUTINE DE SOINS DE LA PEAU PERSONNALISÉE ET L'ENREGISTRER DANS MON APPLICATION ?**

- 1. Sélectionnez votre appareil LumiSpa iO associé sur la page « Appareils »
- 2. Tapez sur l'option « Découvrir les routines LumiSpa »
- 3. Tapez sur « Créer une nouvelle routine »
- 4. Sélectionnez une image pour votre routine personnalisée
- 5. Nommez votre routine personnalisée
- 6. Sélectionnez la tête en silicone que vous souhaitez utiliser
- 7. Sélectionnez les zones d'applications et le temps que vous souhaitez passer sur chaque zone
- 8. Une fois les zones d'application choisies, sélectionnez « Enregistrer la routine »
- 9. Votre nouvelle routine sera disponible dans « Mes routines »

# **60 ageloc. LumiSpa® io** SYSTÈME

# **COMBIEN DE ROUTINES PERSONNALISÉES PUIS-JE CRÉER ?**

Vous pouvez actuellement créer et enregistrer autant de Routines de soins de la peau personnalisées que vous le souhaitez dans Vera. Cependant, vous ne pouvez enregistrer que trois routines personnalisées sur votre LumiSpa iO.

#### **COMMENT PUIS-JE ACTIVER MA ROUTINE DE SOINS DE LA PEAU PERSONNALISÉE DEPUIS MON APPLICATION ?**

- 1. Sélectionnez votre appareil LumiSpa iO associé sur la page « Appareils »
- 2. Tapez sur l'option « Découvrir les routines LumiSpa »
- 3. Sélectionnez la routine personnalisée que vous souhaitez activer
- 4. Tapez sur « Commencer une session »

#### **COMMENT PUIS-JE ACTIVER UNE ROUTINE DE SOINS DE LA PEAU PERSONNALISÉE DIRECTEMENT DEPUIS MON APPAREIL LUMISPA IO ?**

Cela est uniquement possible si votre routine de soins de la peau est enregistrée ou ajoutée à l'appareil. Pour ce faire, veuillez suivre les étapes suivantes :

- 1. Assurez-vous que votre Routine de soins de la peau personnalisée est déjà enregistrée dans « Mes routines »
- 2. Sélectionnez et tapez sur la Routine de soins de la peau personnalisée que vous souhaitez ajouter à votre appareil (vous verrez alors le résumé de votre routine personnalisée). Appuyez sur le bouton « Ajouter à l'appareil »
- 3. Sélectionnez une couleur pour cette routine personnalisée et appuyez sur « Suivant »
- 4. La routine personnalisée choisie apparaîtra dans la liste « Routines enregistrées sur l'appareil LumiSpa iO »
- 5. Appuyez sur « Mettre à jour les préréglages » pour compléter la procédure d'ajout de la routine personnalisée choisie sur votre appareil
- 6. Ensuite, pour activer la routine de soins de la peau de votre appareil Lumi iO, appuyez deux fois sur le bouton d'alimentation de votre LumiSpa iO. Vous verrez d'abord des lumières LED blanches. Votre appareil est alors en mode de sélection d'une routine
- 7. Appuyez deux fois sur le bouton d'alimentation pour passer des routines de soins de la peau par défaut à celles que vous avez personnalisées
- 8. Une fois que vous avez trouvé la couleur/la Routine de soins de la peau personnalisée que vous souhaitez activer, appuyez sur le bouton d'alimentation

# **COMMENT PUIS-JE SAVOIR SI LA ROUTINE DE SOINS DE LA PEAU EST AJOUTÉE À/ENREGISTRÉE SUR MON APPAREIL ?**

- 1. Sélectionnez votre appareil LumiSpa iO associé sur la page « Appareils »
- 2. Tapez sur l'option « Découvrir les routines LumiSpa »
- 3. Dans la section « Mes Routines », vous pouvez apercevoir une icône d'appareil à côté du nom des Routines de soins de la peau disponibles si ces dernières sont ajoutées à l'appareil ou sauvegardées sur celui-ci

#### **COMMENT PUIS-JE MODIFIER MA ROUTINE DE SOINS DE LA PEAU PERSONNALISÉE ?**

- 1. Sélectionnez votre appareil LumiSpa iO associé sur la page « Appareils »
- 2. Tapez sur l'option « Découvrir les routines LumiSpa »
- 3. Sélectionnez la routine personnalisée que vous souhaitez modifier
- 4. Tapez sur l'icône crayon sur la partie supérieure droite de la page
- 5. Effectuez vos modifications et enregistrez-les

# **(5) ageloc. LumiSpa® io** SYSTÈME

# **DOIS-JE À NOUVEAU SAUVEGARDER MA ROUTINE DE SOINS DE LA PEAU PERSONNALISÉE SUR MON TÉLÉPHONE APRÈS L'AVOIR MODIFIÉE ?**

Non, une fois enregistrées, toutes les modifications faites seront incluses dans votre routine mise à jour.

**COMBIEN DE ROUTINES DE SOINS DE LA PEAU PERSONNALISÉES PUIS-JE ENREGISTRER SUR MON APPAREIL LUMISPA ?** 

Vous pouvez enregistrer trois routines de soins de la peau personnalisées sur LumiSpa iO.

#### **COMBIEN DE ROUTINES PEUVENT ÊTRE SUIVIES ?**

Vous pouvez stocker 120 routines. À chaque fois que l'utilisateur connecte son LumiSpa iO à Vera, ces routines sont envoyées sur le cloud pour être traitées par l'application.

# Appareil Lumi iO

#### **COMMENT METTRE À JOUR LE MICROLOGICIEL DE MON LUMISPA IO ?**

Lorsque vous associez pour la première fois votre LumiSpa iO à Vera, il vérifie automatiquement les mises à jour du micrologiciel et les installe, le cas échéant. Les mises à jour suivantes du micrologiciel sont accessibles via les « Réglages de l'appareil ».

# **COMMENT PUIS-JE SAVOIR SI MA TÊTE EN SILICONE DOIT ÊTRE REMPLACÉE ?**

Lorsque votre appareil est connecté à Vera, vous voyez un badge coloré sous « Tête associée ». Lorsque le badge indique « Remplacer maintenant », il est temps de remplacer votre tête en silicone.

# **EST-CE QUE CE RAPPEL CONCERNANT LA TÊTE EN SILICONE EST BASÉ SUR LE NOMBRE DE ROUTINES ?**

Non, la durée de vie de la tête est basée sur la durée d'utilisation réelle, mesurée en minutes, de votre LumiSpa iO.

Bien : 0-324 minute(s)

À remplacer bientôt : 325-374 minutes

Remplacer maintenant : 375 minutes ou plus

### **COMMENT PUIS-JE COMMANDER UNE NOUVELLE TÊTE EN SILICONE OU UN ACTIVATING CLEANSER DEPUIS L'APPLICATION ?**

Rendez-vous dans la section « Produits » dans Vera pour trouver le produit que vous souhaitez remplacer.

# **COMMENT PUIS-JE SUIVRE MON UTILISATION POUR MIEUX LA COMPRENDRE ET CORRIGER UNE ÉVENTUELLE ERREUR D'UTILISATION ?**

Consultez la section « Voir Accomplissements » pour obtenir des informations sur votre utilisation du LumiSpa iO. Vous verrez l'historique d'utilisation de votre appareil (même lorsque vous l'avez utilisé sans l'application) et toutes les alertes reçues durant votre routine.

# **QUAND OBTIENDRAI-JE UNE RÉCOMPENSE OU UN BADGE BASÉ(E) SUR MON UTILISATION ?**

Les badges sont attribués lorsque vous franchissez différentes étapes d'utilisation. Consultez la section Récompenses dans « Accomplissements » pour avoir un aperçu des badges et des étapes associées.

*Ce document est destiné aux Brand Affiliates Nu Skin et aux clients de la zone EMEA. Toute utilisation ou duplication non autorisée est interdite. Veuillez vous référer au glossaire des marques déposées sur le site www.nuskin.com pour obtenir une liste de toutes les marques déposées dans la région EMEA. Études cliniques menées sur le système ageLOC LumiSpa. Les résultats et l'efficacité peuvent être extrapolés au système ageLOC LumiSpa iO.*

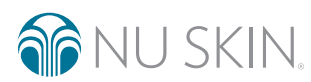